## **INSTRUCTIONS FOR USER REGISTRATION:-**

- 1. Google Chrome is the preferred browser
- 2. The user id (maximum length 20 characters) for filling the online application form (Do not use Special Characters & Space).
- 3. For creating the user id he / she has to follow the following steps:-

| Step 1 : After clicking on admssion link below screen will be displayed |                                                             |  |
|-------------------------------------------------------------------------|-------------------------------------------------------------|--|
| SVKM<br>Applicant Portal                                                | SAP NetWeaver<br>Click on Register Now for user ID Creation |  |
|                                                                         | Log On<br>Logon Problems? Get Support                       |  |
|                                                                         | Copyright © SVKM.All Rights Reserved                        |  |

| Self-Registration                                                                                                    |  |                                                                                                    |  |  |
|----------------------------------------------------------------------------------------------------|--|----------------------------------------------------------------------------------------------------|--|--|
| Personal information Personal Information Logon ID: * Salutation: Last Name: * First Name: Define Password: * Confirm Password: * E-Mail Address: * Language: Activate Accessibility Featu Proceed with Registration |  | Step 1         Login ID : Define login ID as per your choice<br>(Do not use Special Characters & Space)         Salutation : Enter Mr./Ms.         Last Name : Enter your Surname         First Name : Enter your name (Own Name)         Define Password : Define password as per your choice<br>(Password Length Min. 5 & Max. 14)<br>(Must contain atleast 1 alpha & 1 numeric character)         Confirm Password : Repeat the same password         E-mail Address : Enter your valid E-mail ID         Language : Keep it balnk         Activate Accessibility Feature : Keep it balnk |  |  |
|                                                                                                    |  | Step 2<br>Click on "proceed with Registration"                                                                                                    |  |  |

| Step 3 : After clicking on "Proceed with Registration" follow the step mentioned                                                       |              |
|----------------------------------------------------------------------------------------------------|--------------|
| SelfregApp - Windows Internet Explorer                                                                                                 |              |
| 🚱 🕞 🗢 📼 http://svkmepndev. <b>svkm.ac.in</b> :50200/webdynpro/dispatcher/sap.com/tc~sec~ume~wd~enduser/SelfregApp?newWindowOpened=true | - 🗟 47 🗙     |
| X Convert - 🔂 Select                                                                                                    |              |
| 🙀 Favorites 🛛 🙀 📴 Suggested Sites 🔻 🔊 Web Slice Gallery 👻                                                                              |              |
| zzz SelfregApp                                                                                                    | 🖄 <b>-</b> 🖻 |
| Self-Registration  Personal information  Contact information  Additional information  Confirmation                                     |              |
| Confirmation of Registration                                                                                                    |              |
| Step 1 :<br>Click on "Finish"<br>It will take you to the user registration screen                                                      |              |

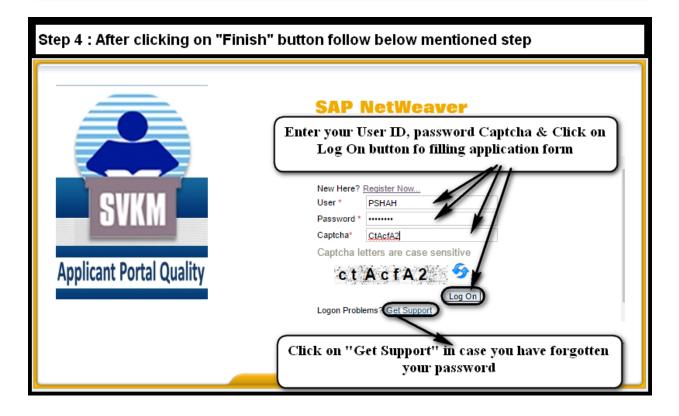

## If you forgot the password follow the below step to reset the password

| After clicking on "Get Support" follow below mentioned steps                                                                                                    |     |  |
|----------------------------------------------------------------------------------------------------|-----|--|
| CogonHelpApp - Windows Internet Explorer                                                                                                    |     |  |
| 🚱 🔵 🗢 🔤 http://svkmepndev. <b>svkm.ac.in</b> :50200/webdynpro/dispatcher/sap.com/tc~sec~ume~wd~enduser/LogonHelpApp?newWindowOpened=true 🔹                                                                                                 |     |  |
| 🗙 🍕 Convert 🔻 🔂 Select                                                                                                    |     |  |
| 😭 Favorites 🛛 🙀 📴 Suggested Sites 🔻 🔊 Web Slice Gallery 👻                                                                                                    |     |  |
| zzz LogonHelpApp                                                                                                    | 🟠 👻 |  |
|                                                                                                    |     |  |
| Logon Help                                                                                                    |     |  |
| Personal information + Security question Confirmation                                                                                                    |     |  |
| Having trouble logging in?                                                                                                    |     |  |
| Provide the following information to receive a new password       Step:1         Logon D: *       PARESH SHAH1         SUBEKAR@YAHOO.COM       Super Login ID (User ID) & E-Mail ID which was entered initially while creating the User ID |     |  |
| Step 2<br>Click on "Submit" button                                                                                                    |     |  |

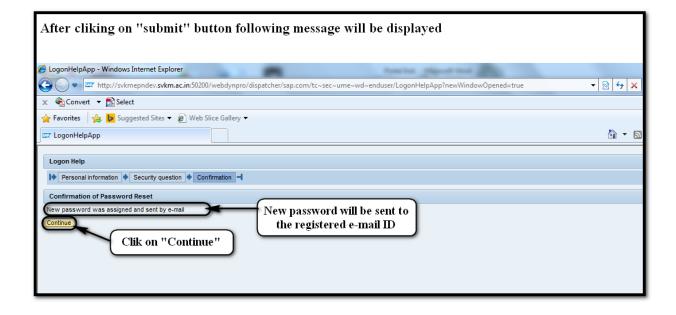

## Application processing fee

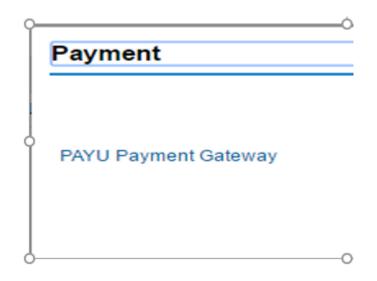

If you are prompted for User ID & Password screen as shown below, after selecting "PAYU payment Gateway"

Please refresh (F5) the window or close the window & again select payment option

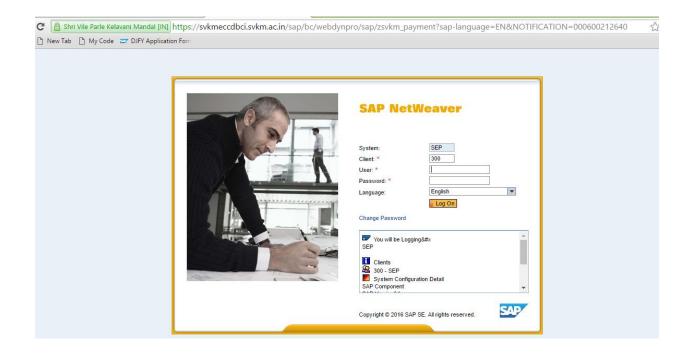